**Politiques** sociales.

## **La déclaration individuelle RAFP**

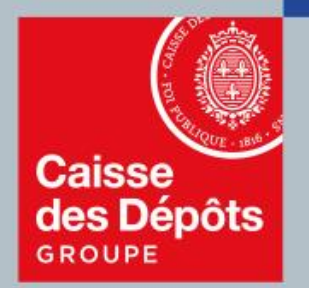

## pep's plateforme employeurs publics

#### **Sommaire**

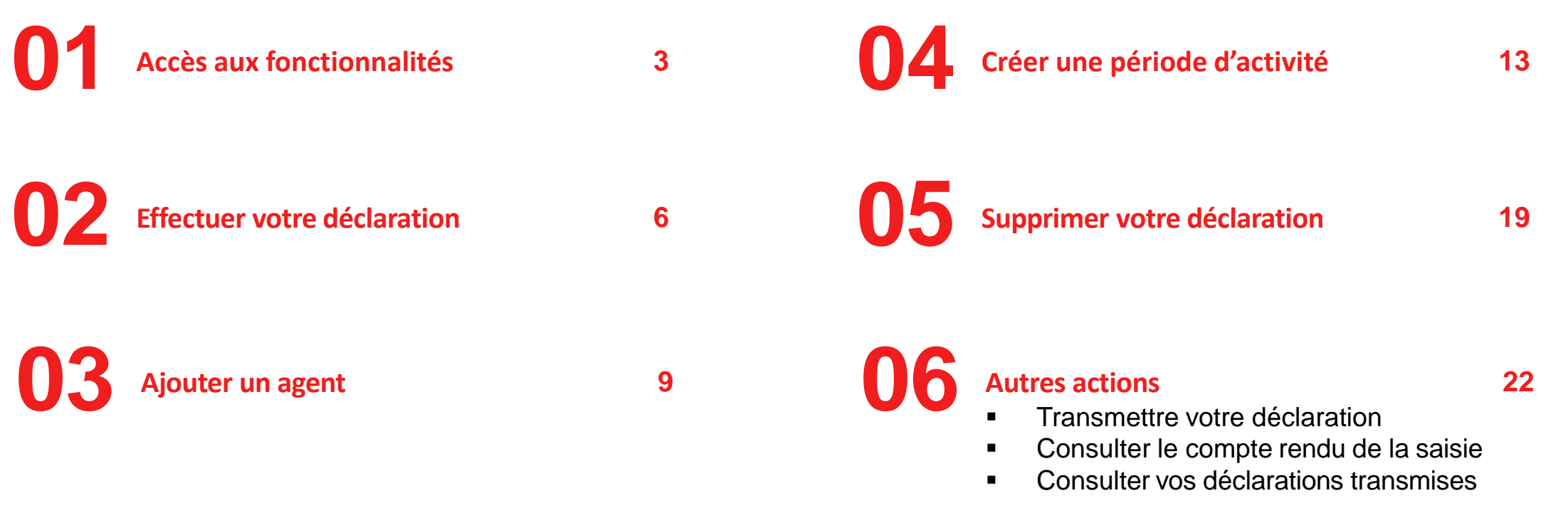

## **01 Accès aux fonctionnalités**

#### **Accès au service**

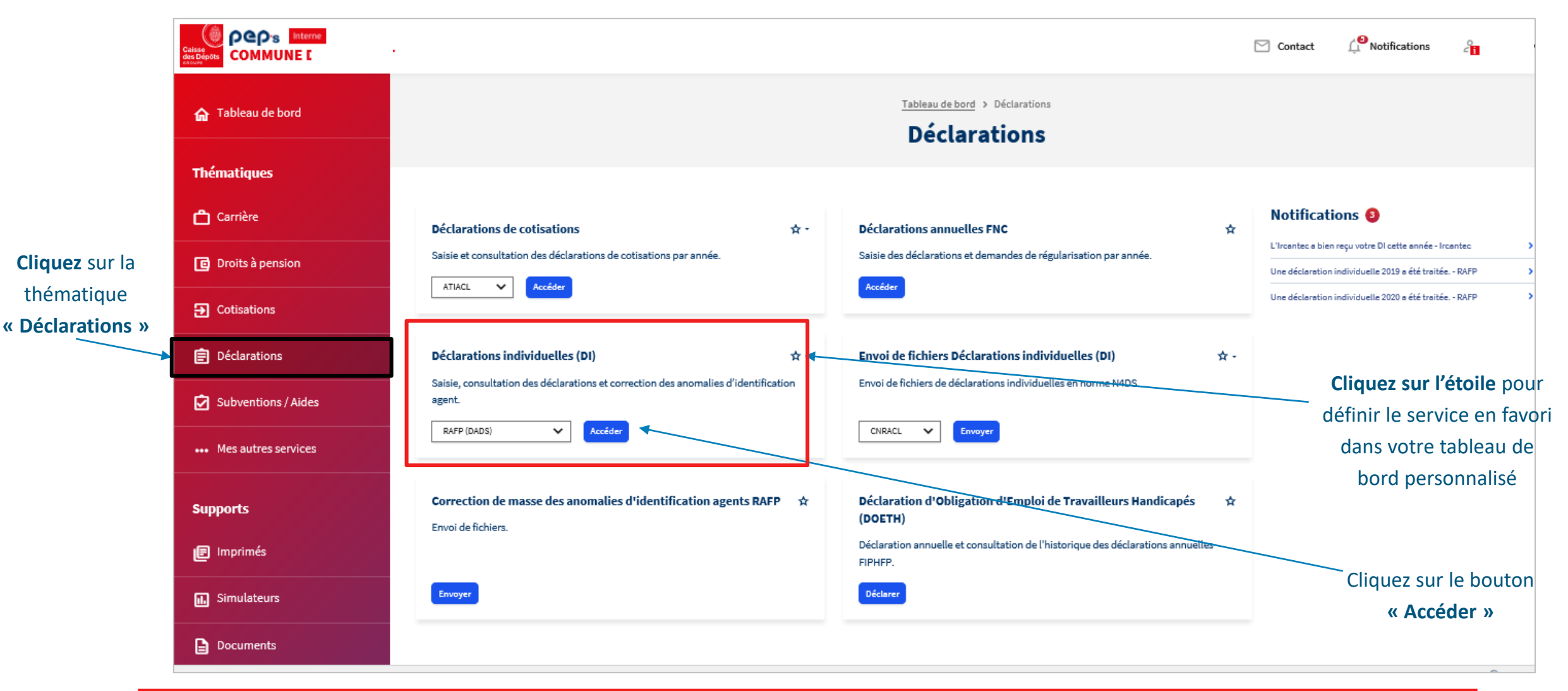

#### **Accès aux fonctionnalités**

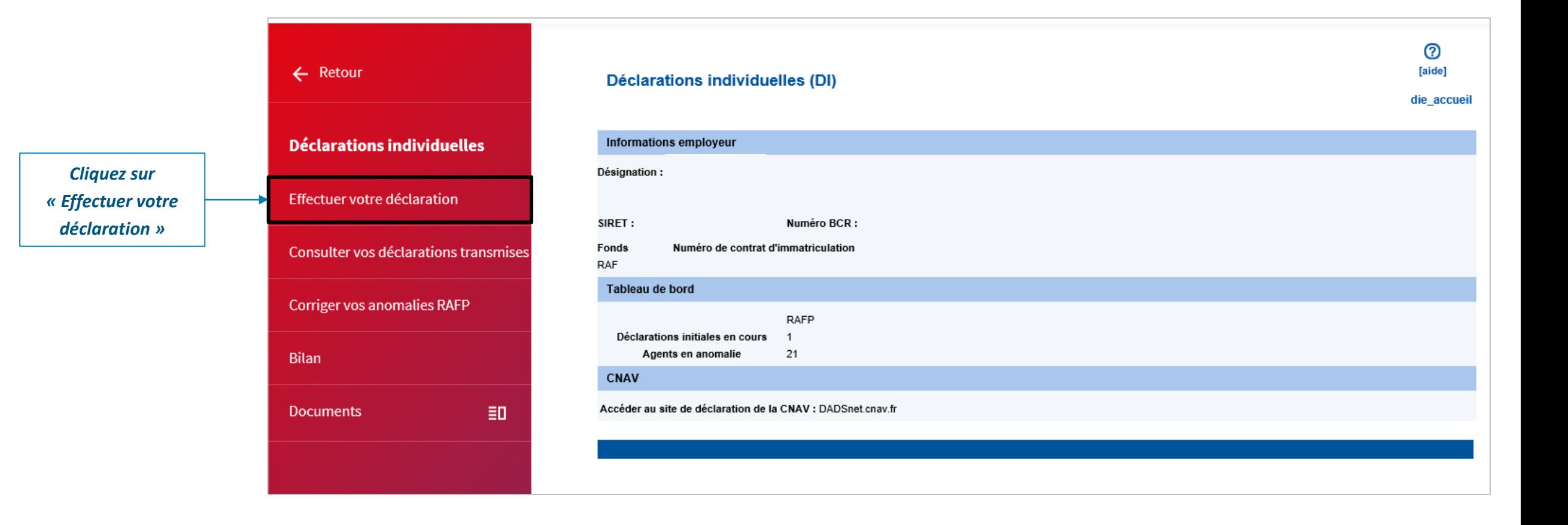

# **02 Effectuer votre déclaration**

#### **Créer une déclaration**

#### **Contrôles en ligne**

- **Vous ne pouvez pas avoir plusieurs déclarations en cours de saisie pour un même fonds** (quelle que soit la validité)
- **L'année de référence ne peut être antérieure à 2005**
- **L'utilisateur doit avoir les habilitations en « mis à jour » pour les DI** (accès aux outils)

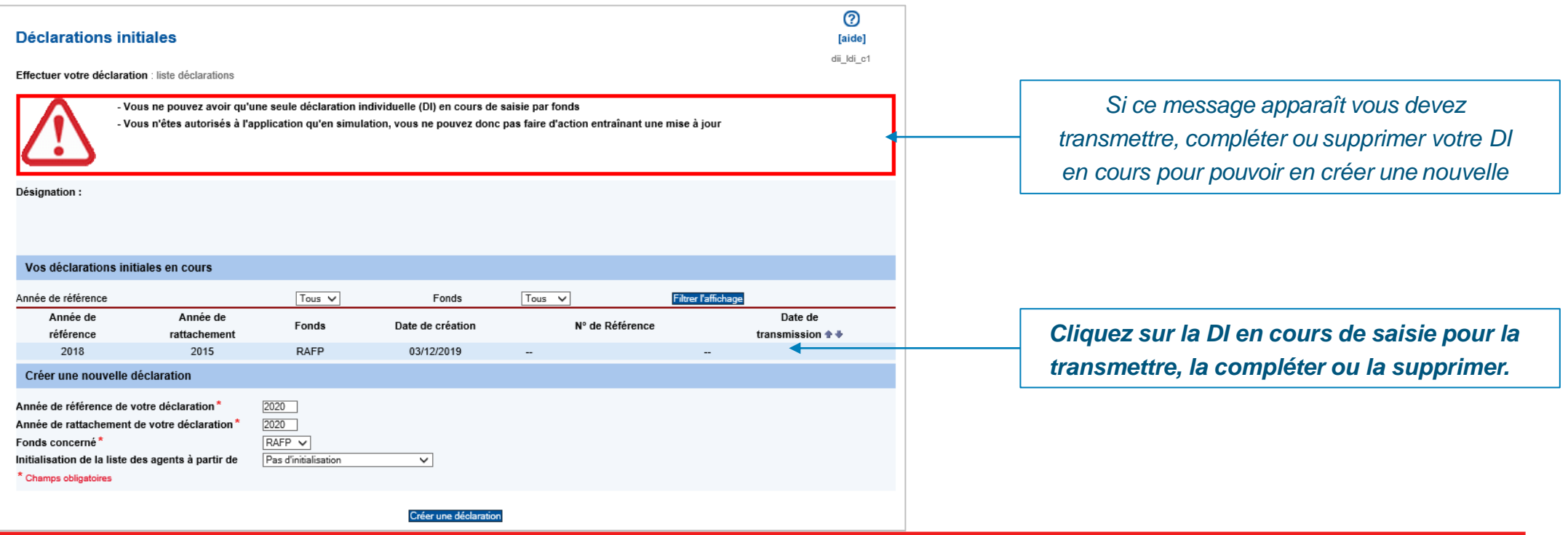

#### **Créer une déclaration**

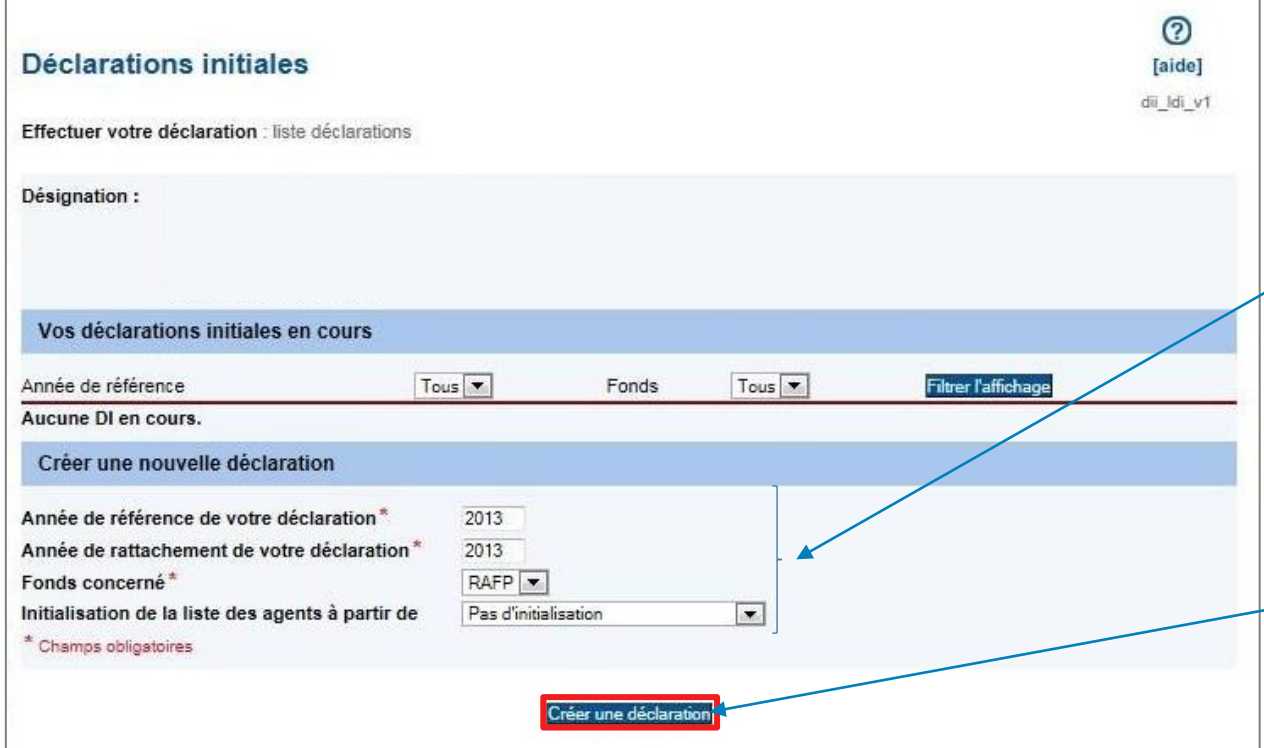

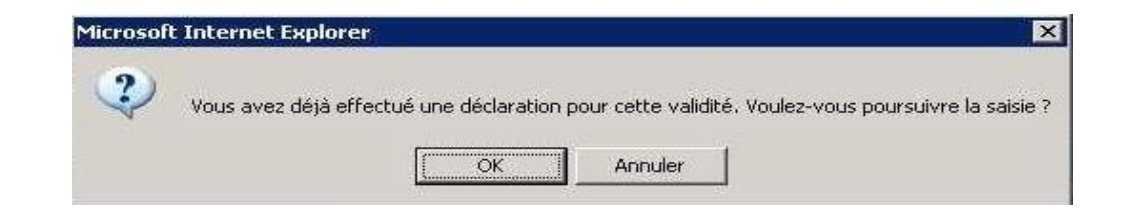

*Complétez les données suivantes :*

- *« Année de référence » : année où l'employeur a versé les cotisations au RAFP*
- *« Année de rattachement » : année où les services ont été réalisés et les primes versées à l'agent*
- *« Fonds » : RAFP ou RAFP/CNRACL (évite la double saisie des agents si effectif RAFP et CNRACL identique)*

*Vous avez la possibilité de récupérer la liste des agents saisis dans une précédente liste DI.*

*Puis cliquez sur « Créer une déclaration »*

*Lorsque le message suivant apparaît, vérifiez si la déclaration a déjà été transmise sous format DADSU ou par envoi de Fichier.*

*Sinon, confirmez par le bouton "OK" pour poursuivre votre saisie.*

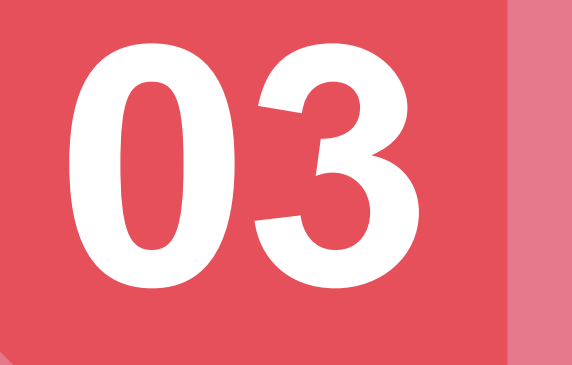

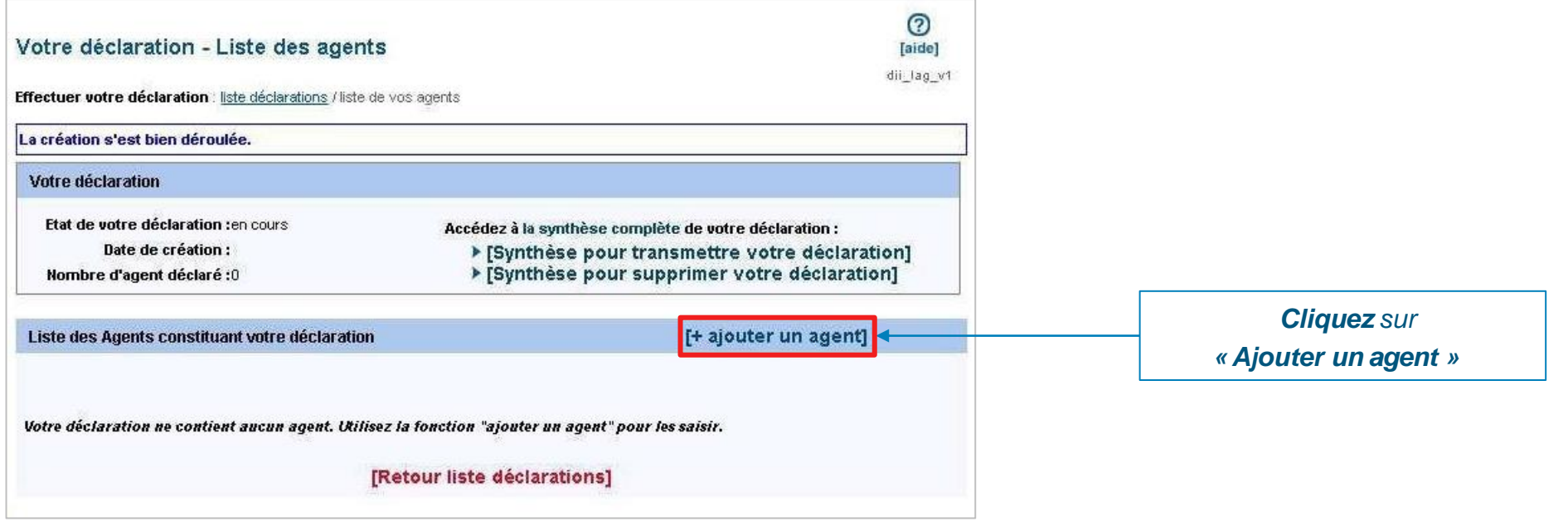

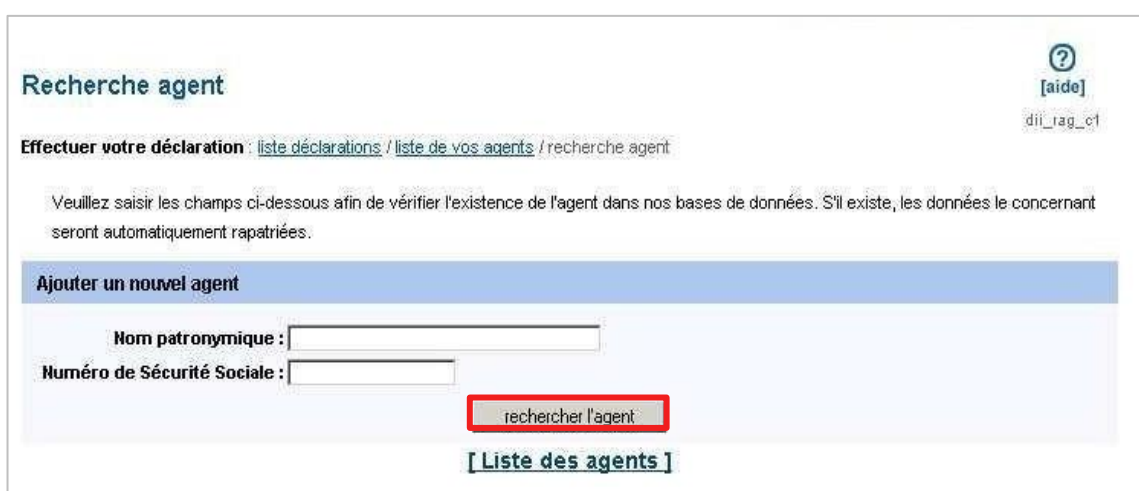

*Saisissez le nom patronymique de l'agent (= nom de naissance)*

*Saisissez le numéro de sécurité sociale (NIR) sans la clé (= 13 positions)*

*Cliquez sur « Rechercher l'agent »*

*Si l'agent existe dans nos bases de données alors toutes les données administratives le concernant sont automatiquement rapatriées*

#### **Contrôles en ligne**

- **Vous devez renseigner les zones suivies d'un astérisque** (ex : date de naissance)
- **Si l'agent a déjà été affilié les zones sont non modifiables** (« grisées »)
- **Si toutes les zones sont modifiables, l'agent n'a jamais été déclaré ou bien il y a eu une erreur de saisie dans le nom ou le NIR**

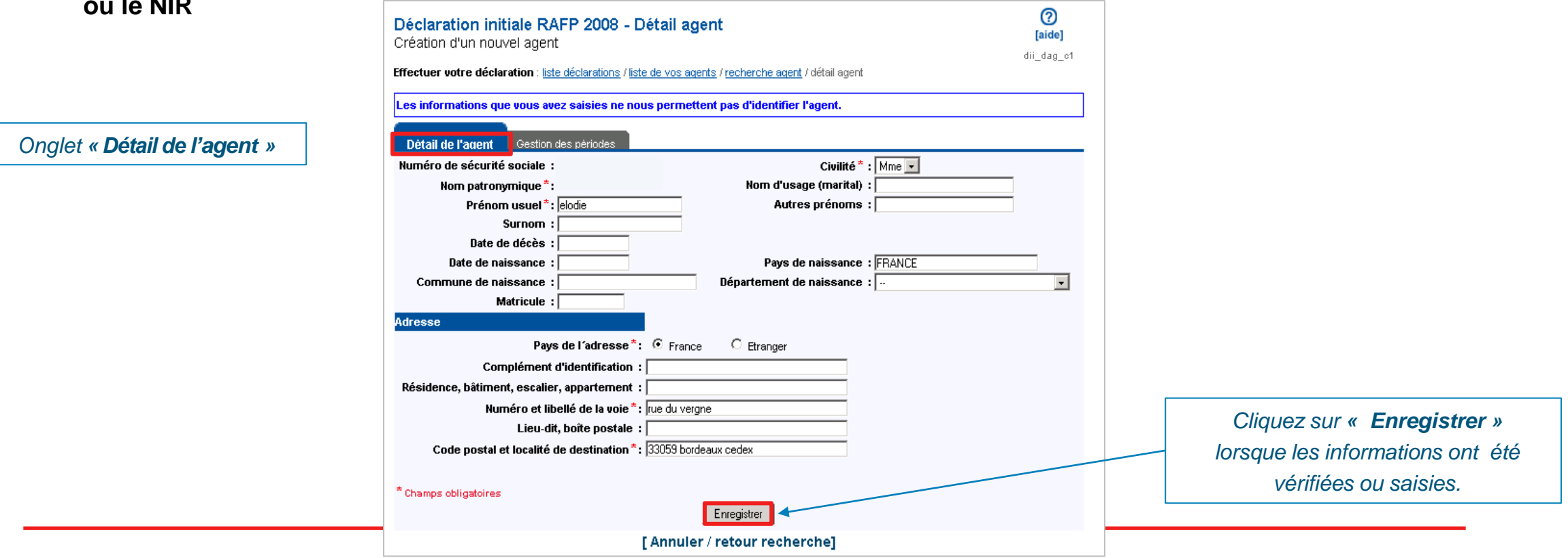

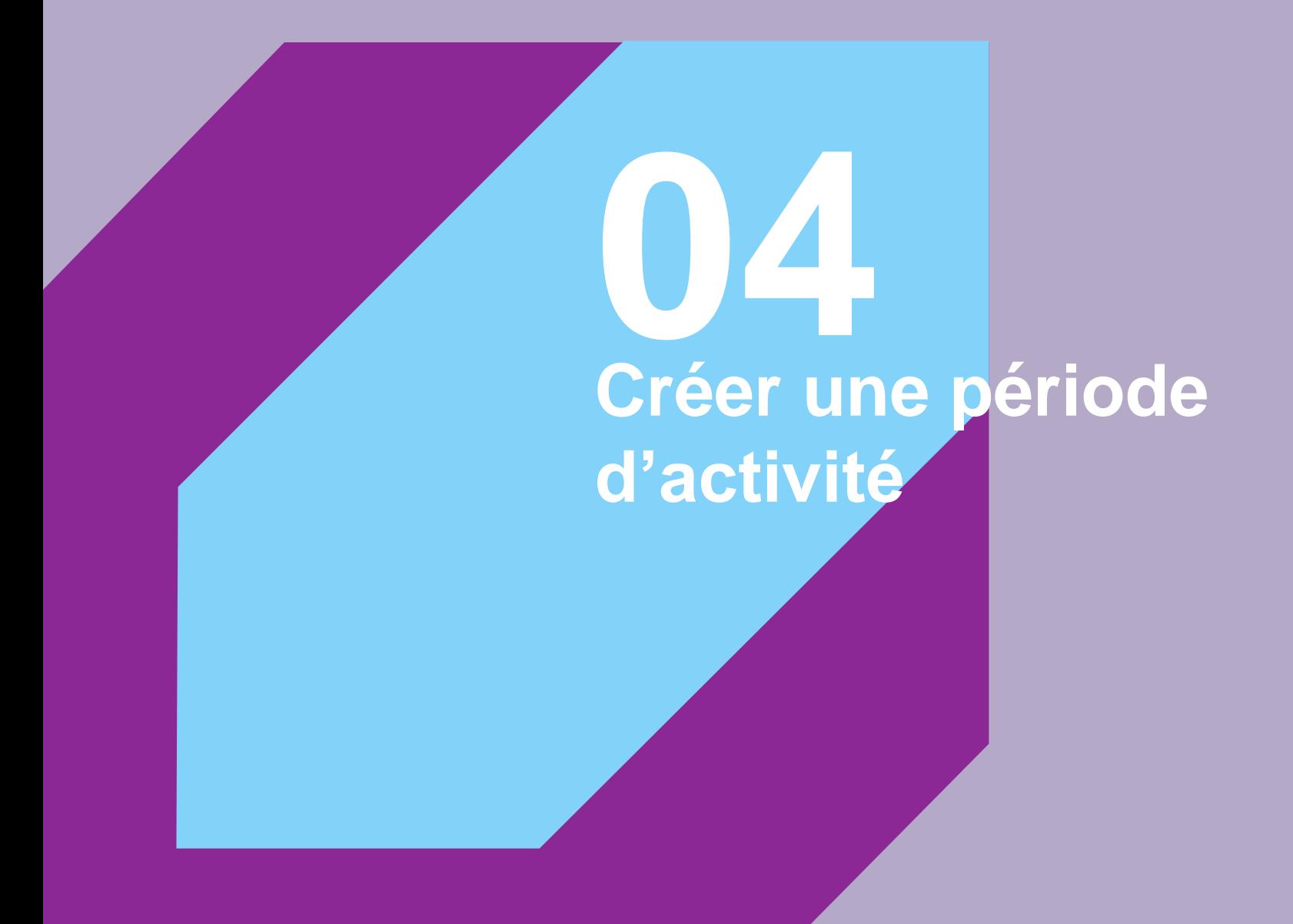

#### **Synthèse des données : Détail de l'agent**

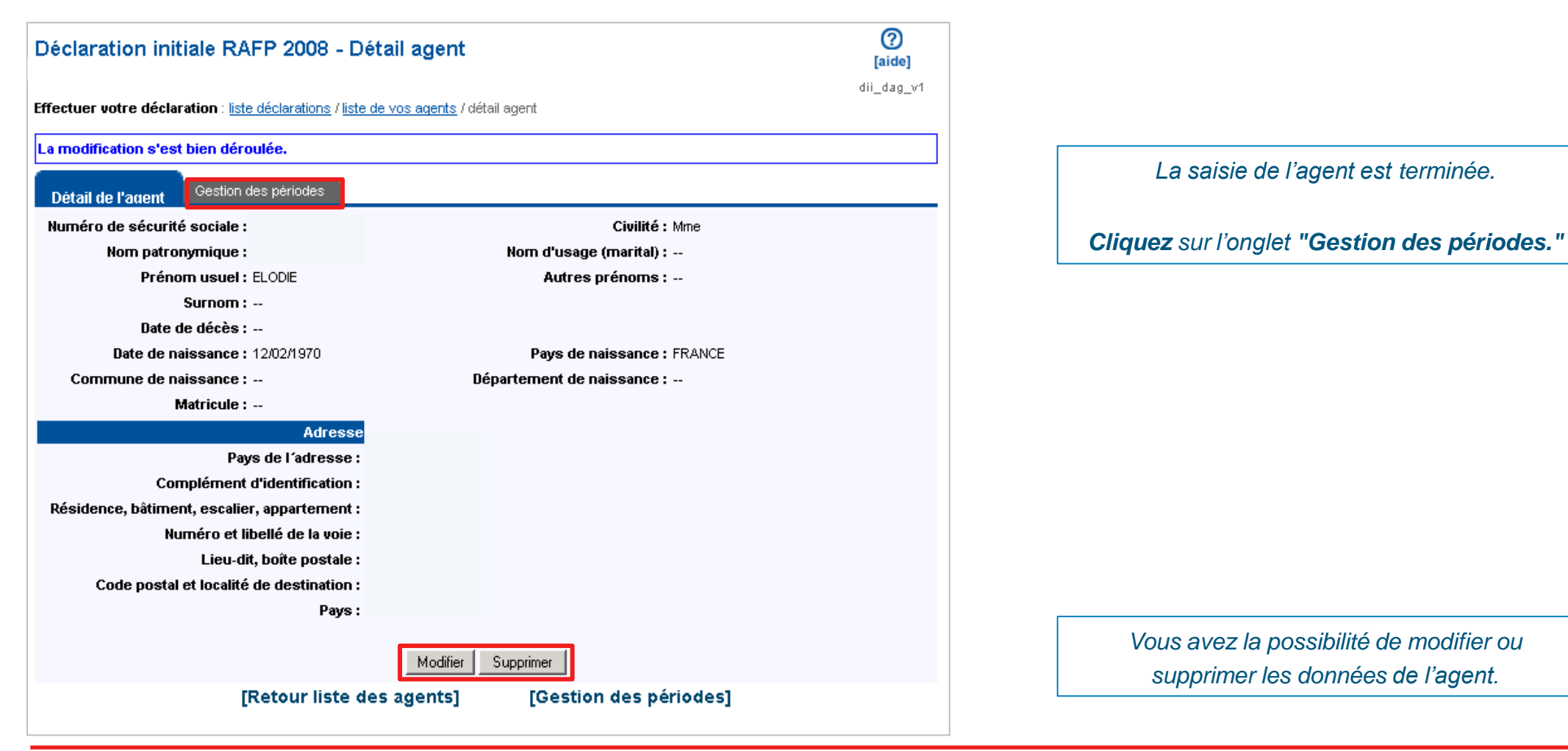

**Caisse des Dépôts Documentation PEP's 14**

**Synthèse des données : Détail de l'agent**

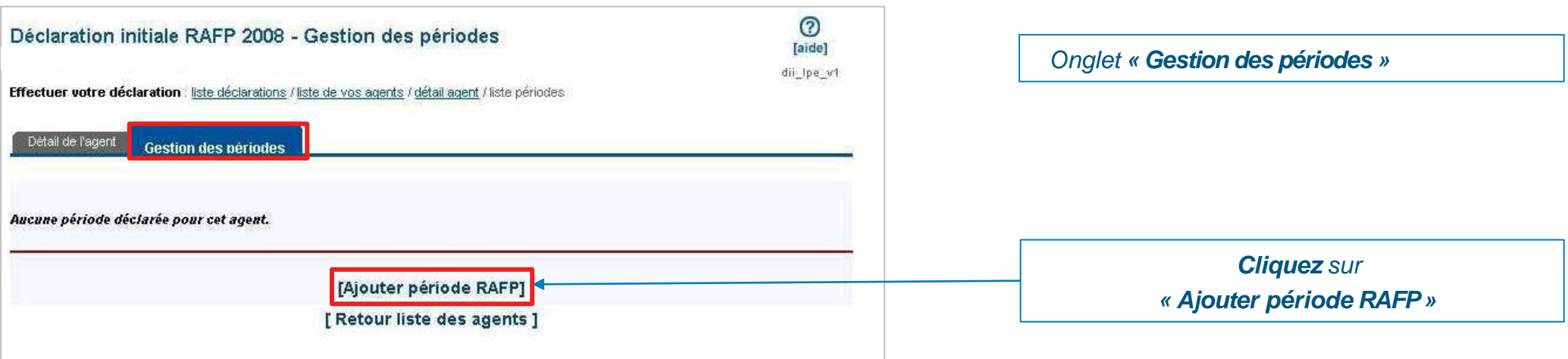

#### **Contrôles en ligne**

- **Vous devez renseigner les zones suivies d'un astérisque**
- **Les montants des cotisations salariales et patronales doivent être identiques** (même montant, même signe)

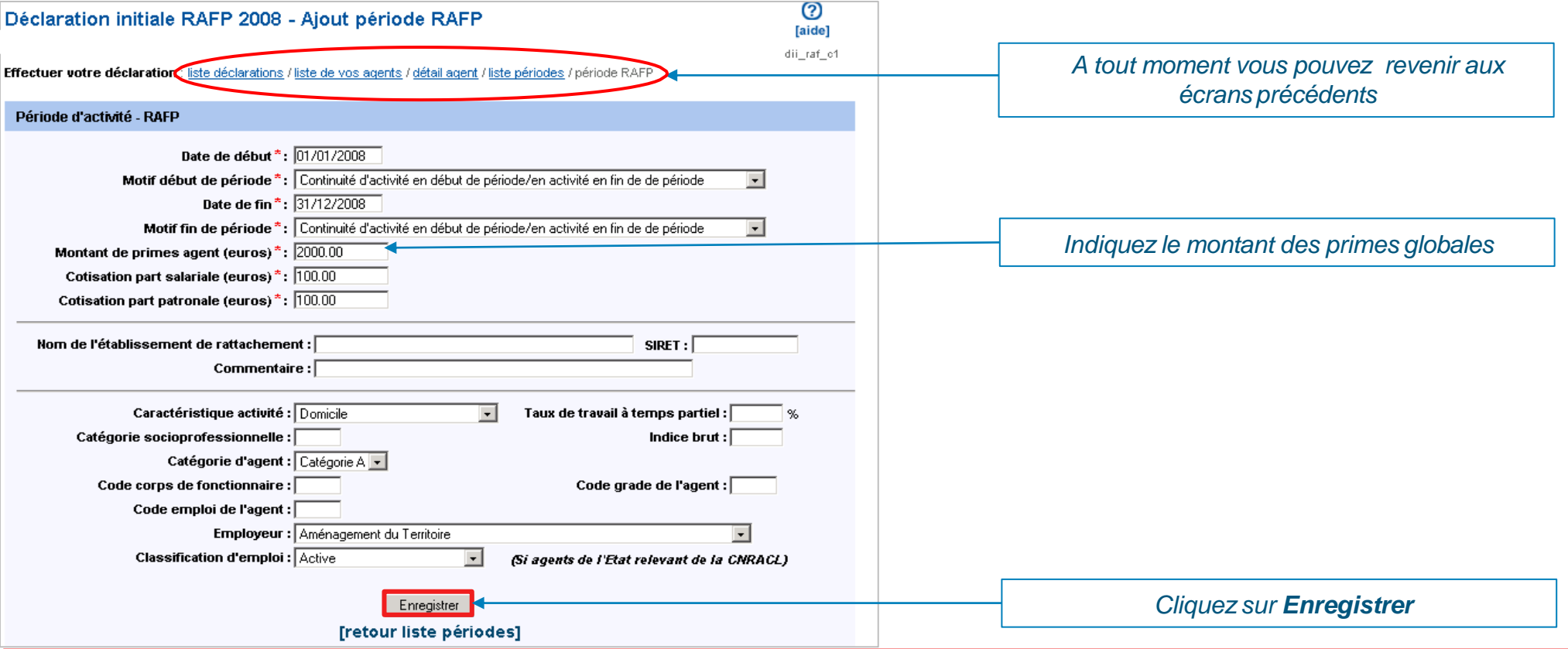

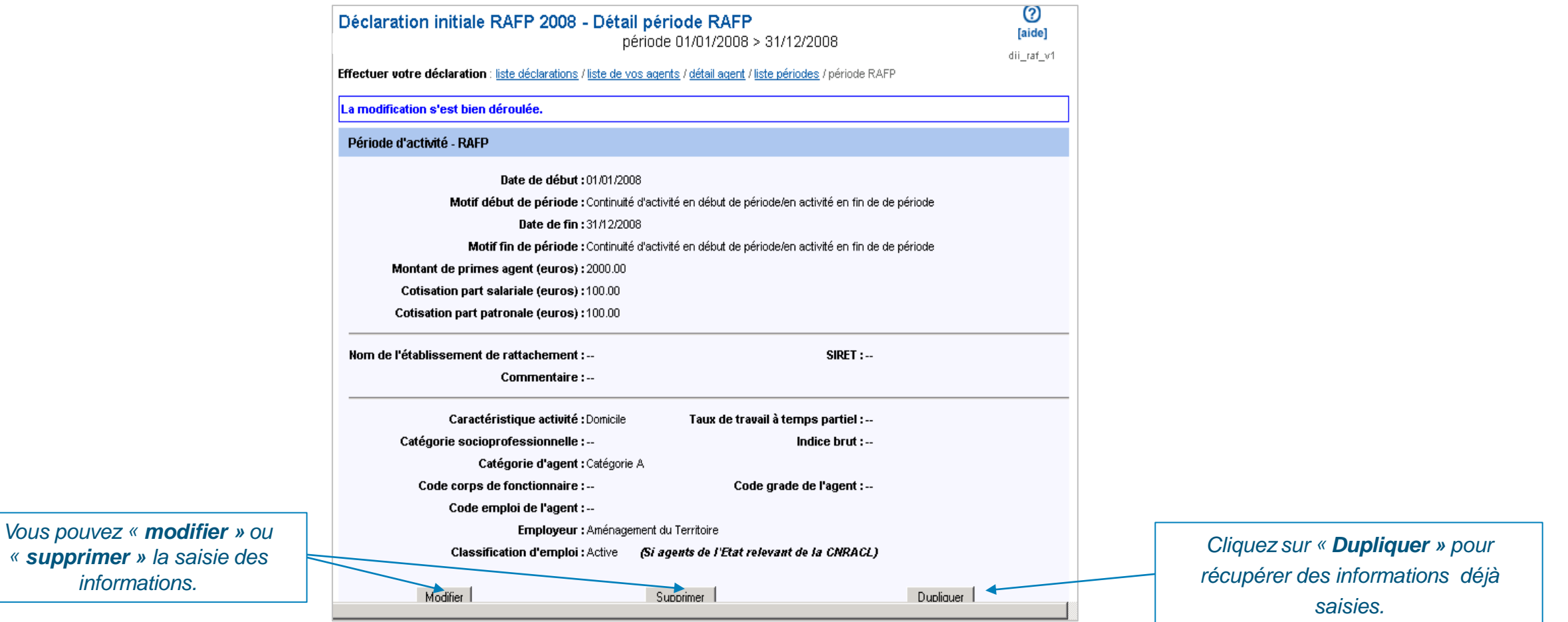

**Synthèse d'une période**

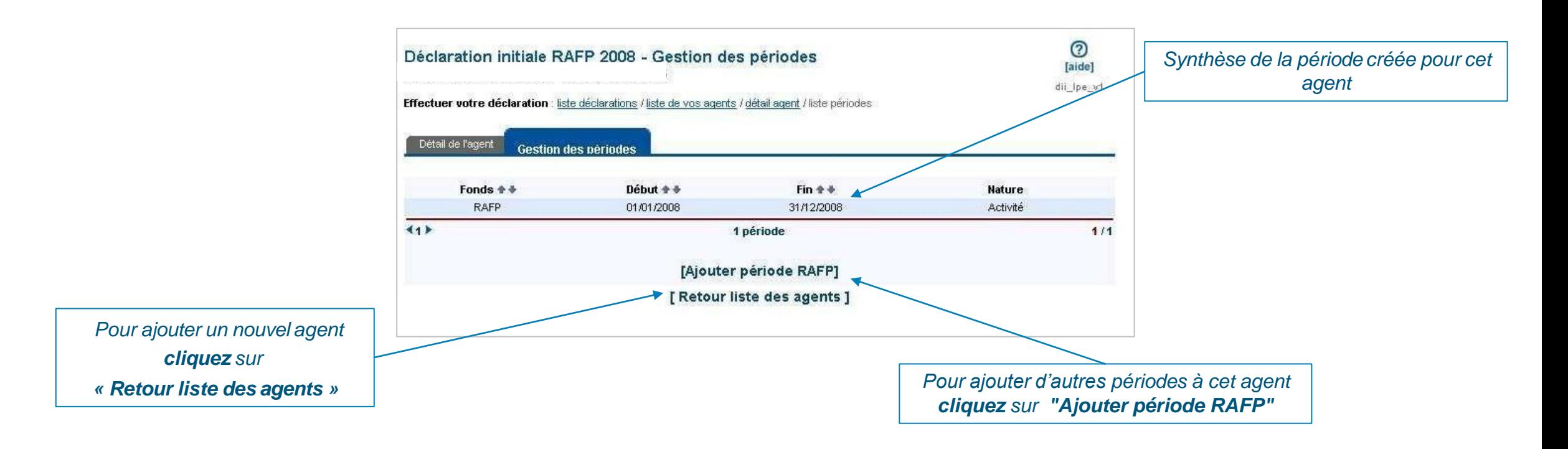

# **05 Supprimer votre déclaration**

#### **Supprimer votre déclaration**

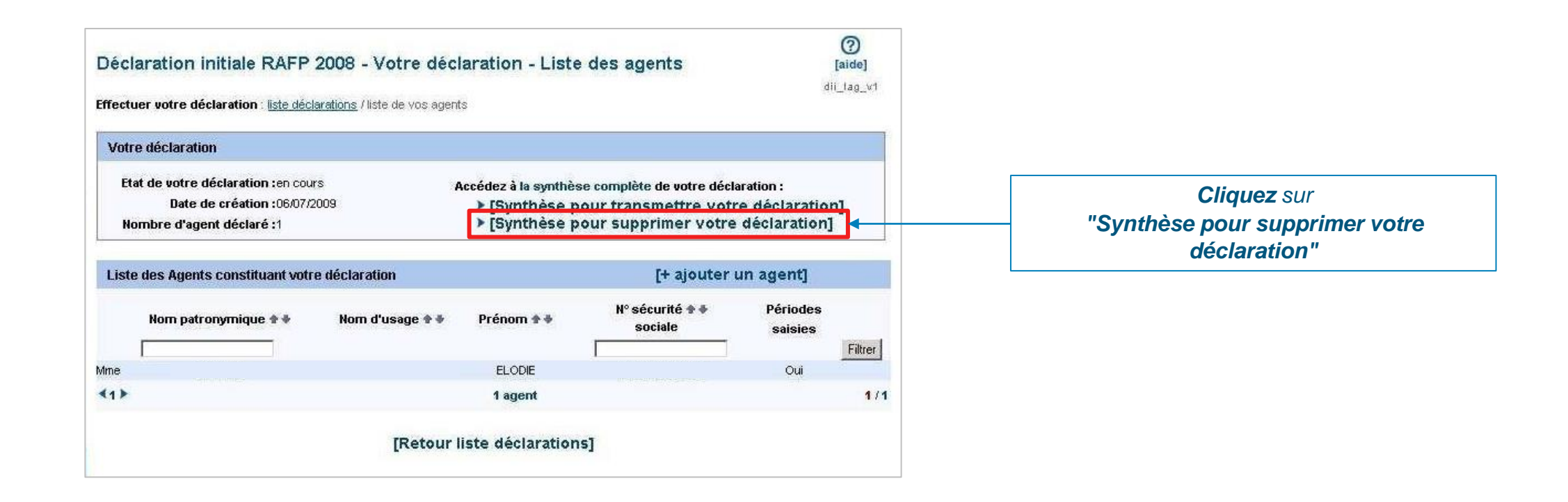

#### **Supprimer votre déclaration**

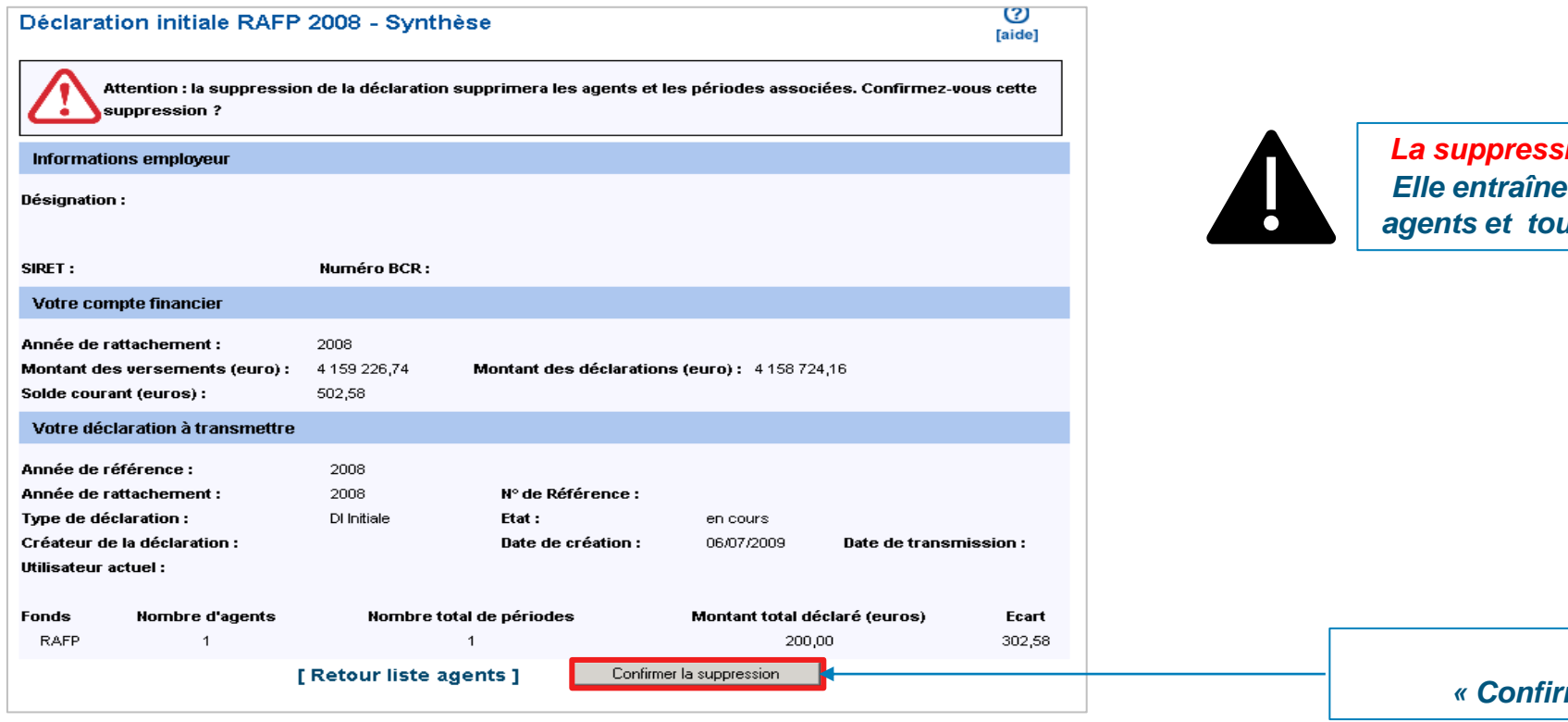

*La suppression de la DI est irréversible. la suppression de tous les agents et toutes les périodes associées.*

> *Cliquez sur « Confirmer la suppression »*

## **Autres actions**

**06**

- **Example 12 Fransmettre votre déclaration**
- **Consulter le compte rendu de la saisie**
- **Consulter vos déclarations transmises**

#### **Transmettre votre déclaration**

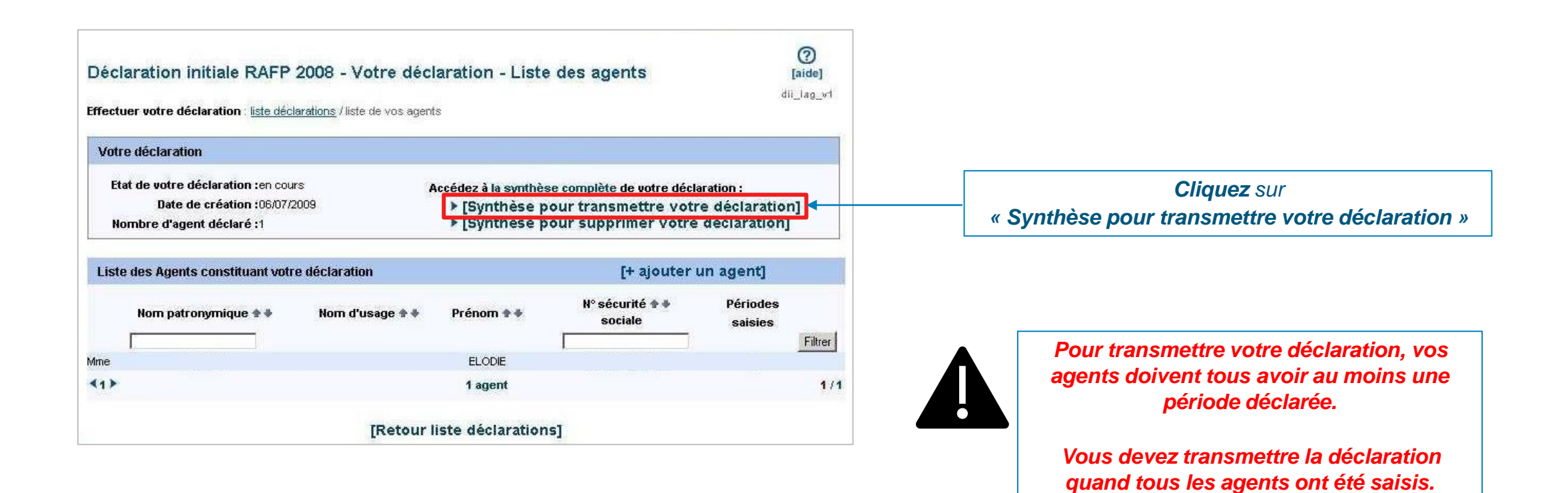

### **Consulter le compte rendu de la saisie**

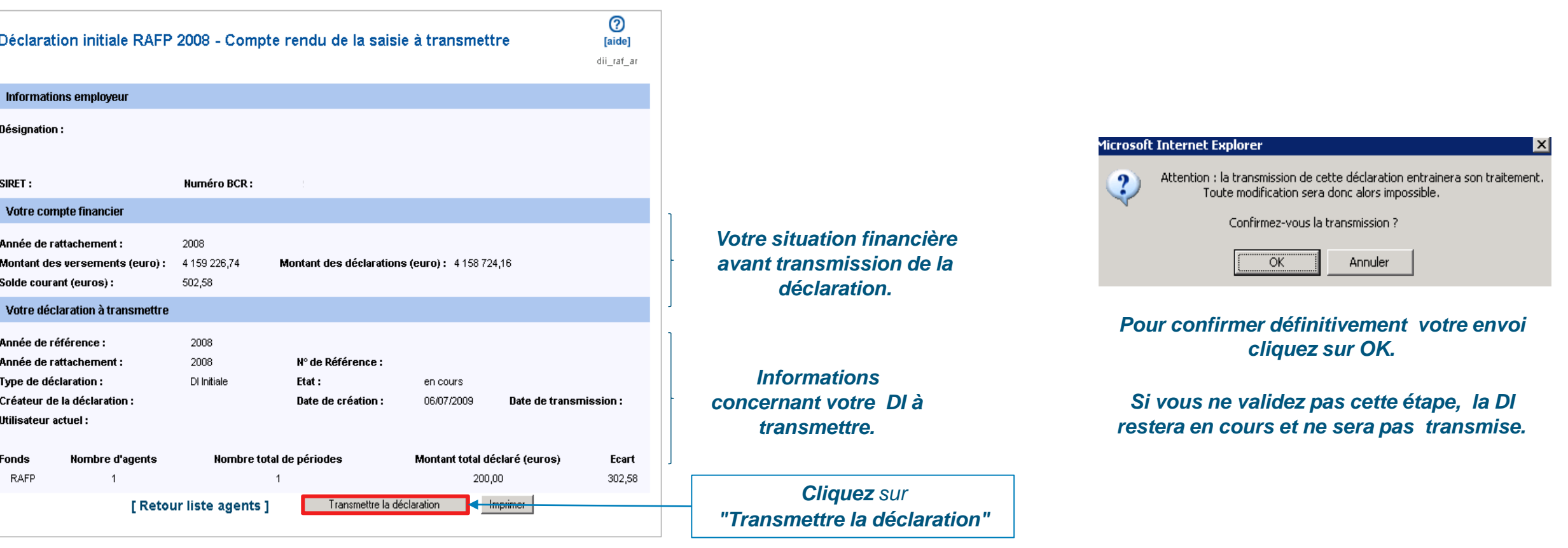

### **Consulter vos déclarations transmises**

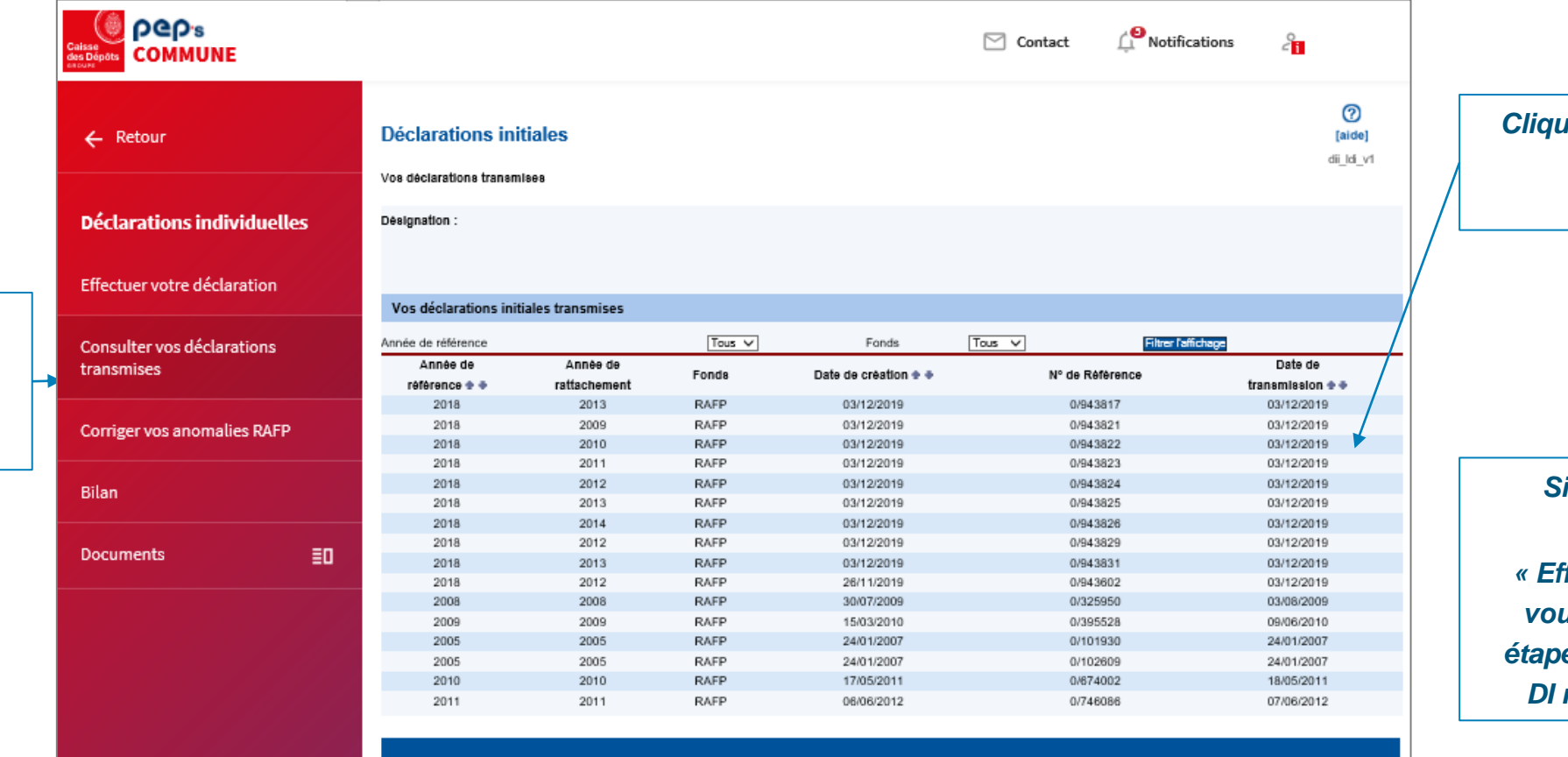

*Cliquez sur une déclaration pour obtenir le détail des informations saisies*

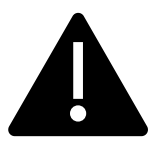

*Si la déclaration se trouve toujours sous l'onglet « Effectuer votre déclaration », vous n'avez pas respecté les étapes de la transmission, votre DI ne pourra pas être traitée.*

*Cliquez sur « Consulter vos déclarations transmises »*

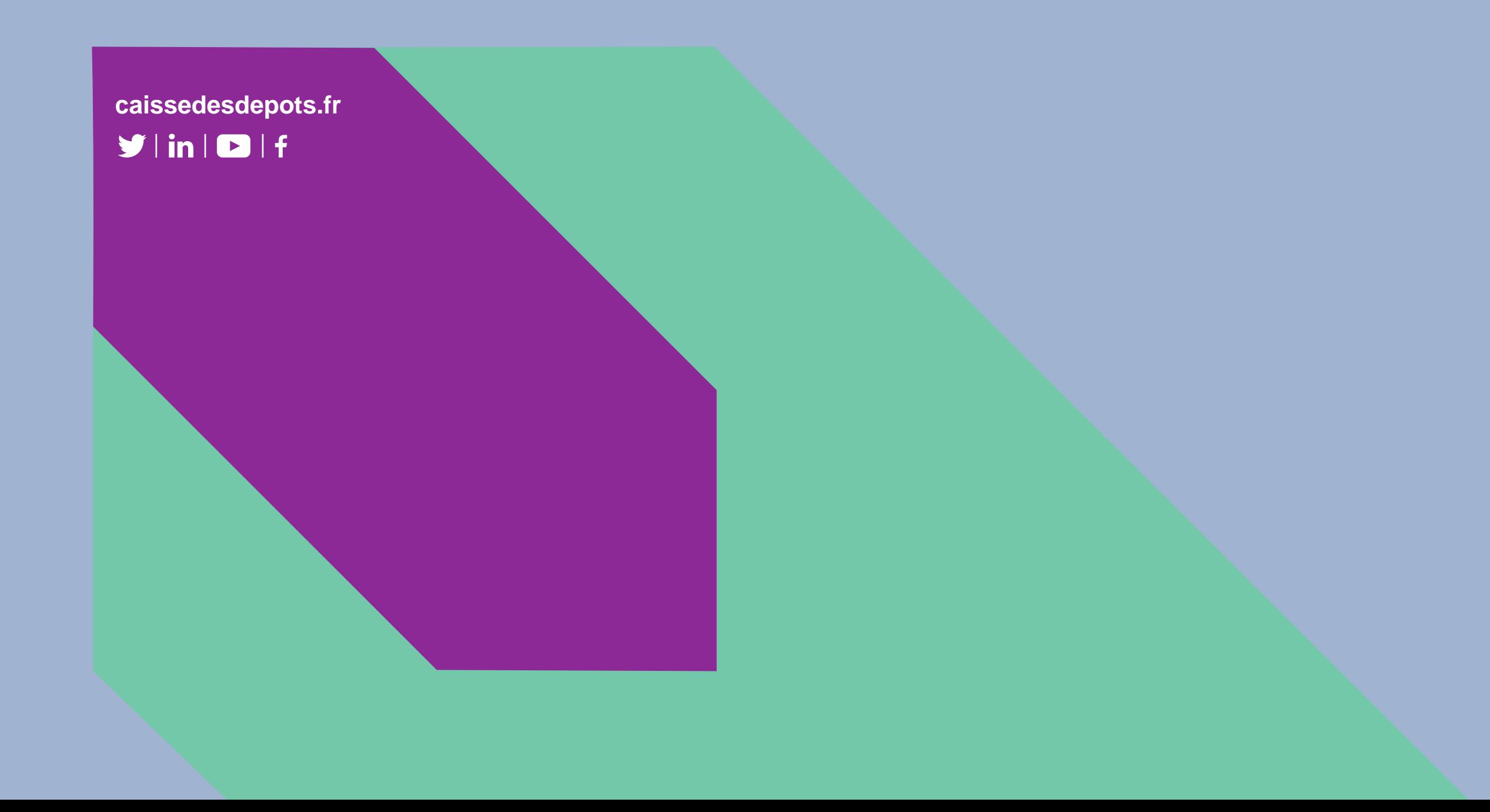